## Stambaugh Ness

## Vantagepoint/Vision Virtual User Group

December 21, 2022

PRESENTED BY:

Stambaugh Ness

www.stambaughness.com

#### Stambaugh Ness

# Meet Your Presenter(s)

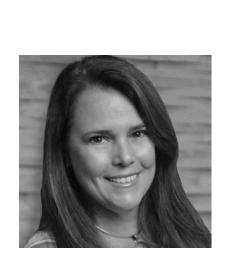

#### Susan Patrick

Director, Client Solutions

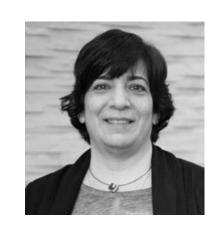

#### Seta Liacopoulos

Senior Consultant, Deltek Vision/Vantagepoint

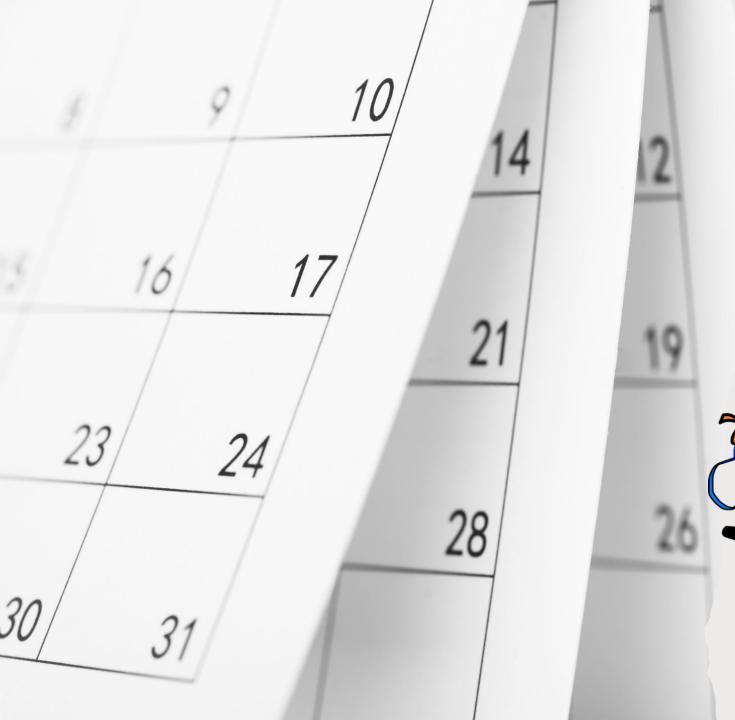

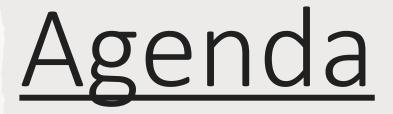

## SN Upcoming Events & Updates

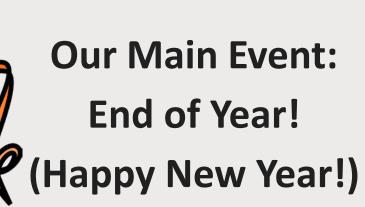

Reminder to Fill out Survey!

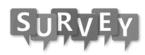

# Upcoming UG Meetings

### Virtual

When: January 18, 2023 Time: 2:00 – 3:00PM Where: At Your Desk Topic: TBD – Please provide your suggestion in our survey

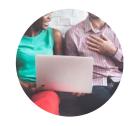

### Pittsburgh

Stambaugh

Ness

When: January 19, 2023 Time: 9:00 – 11:00AM Where: Desmone Architects

# Preparing for Year-End 2022

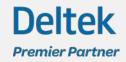

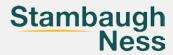

## Year-End Update:

- Only available for Vision 7.6 and Vantagepoint(available as Cumulative Update by late December 2022)
  - SaaS clients will be notified by Deltek when installed;
  - On Premise clients will need to install updates when available
- 2022 payroll tax table updates
- Changes to 1099 and/or W-2 Forms
- If you have the payroll module you must install prior to running the first payroll for 2022
- The year end update can be installed prior to completing regular payroll runs for 2022 the tax tables used will be based on the currently open W2 year
- In January 2023 any additional changes will be released as a Cumulative update

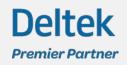

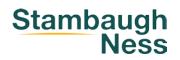

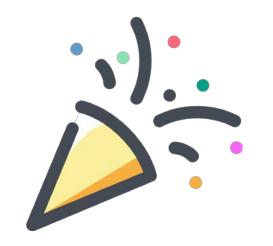

## **Open New Period – Fiscal Year**

- You can open the first period of the new year before year end and before you have completed all of your processing for the current year
- If you have multi-company enabled, the new period/year will be opened for all companies
- Only open the first period of the new year

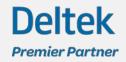

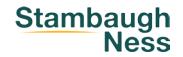

## Areas that Reset to Zero After You Open a New Fiscal Year:

- Time Analysis report
- Project reports for overhead type projects
- Overhead Allocation calculation for the new year
- Year-to-date figures on the Key Financial Metrics reports
- Year-to-date values on accounting reports, such as the Cash Journal or Payment Register
- If you have the Accounting application installed, the Income Statement accounts close out to the prior year's Retained Earnings account on the Balance Sheet
- When you open a new fiscal year, the year-to-date totals zero or are cleared out. However, the transactions are not gone. You can go into the prior period/year and run reports to see the prior year totals.

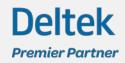

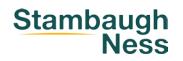

## **Open New Benefit/Absence Year:**

- Only applicable if you are running benefit/absence accruals however you may want to initiate the new benefit year
- Print the Accrued Time report and verify balances
- Post adjustments if applicable
- You must Open New Benefit Year after you have posted all timesheets for the current year and before posting timesheets/running payroll for the new year
- Zeros out year-to-date benefit hours earned and taken
- If you allow carry over, the current year's unused earned hours are added to the new benefit year's starting balance up to the limits specified
- If you pre-accrue the yearly hours will be added automatically when you open the new benefit year

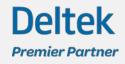

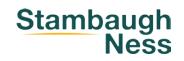

## **Open New Benefit/Absence Year:**

- You may need to run the Open New Benefit Year Utility before the end of the year depending on where the last pay period falls and which year you want the hours in. Verify Current Year=2022 and New Year=2023
  - Vision Open New Benefit Year can be found in Utilities

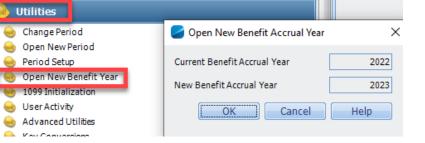

- Vantagepoint 4.0 and 4.5 Absence Year can be found in
  - >Utilities>Periods

Premier Partnei

| E Deltek Vantagepoint > |                                                                      |                              |  |  |  |  |
|-------------------------|----------------------------------------------------------------------|------------------------------|--|--|--|--|
| Find Application        | Âbsence Year                                                         |                              |  |  |  |  |
| ≡ ★                     |                                                                      |                              |  |  |  |  |
| K Main Menu             | Note – You are currently in Accrual Year 2022. If you continue you v | vill open Accrual Year 2023. |  |  |  |  |
| PERIODS                 | Current Absence Accrual Year                                         | New Absence Accrual Year     |  |  |  |  |
| Period Setup            | 2022                                                                 | 2023                         |  |  |  |  |
| Absence Year            |                                                                      |                              |  |  |  |  |

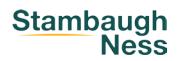

## **Open New Benefit/Absence Year:**

- Print the Accrued Time report and verify the new balances
- If Multi-Company is enabled, you must run the utility in each company

## **Considerations:**

- If policy on carryover limits is changing, make necessary changes to configuration/settings prior to opening new benefit/absence year
- If accrual method is changing, make necessary changes to configuration/settings

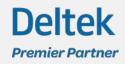

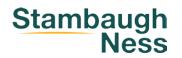

## **1099 Initialization Utility:**

- The year-end update should be installed before processing 1099's
- Resets the vendor year-to-date values in the Paid This Year field to zero and transfers the amount from the Paid This Year field to the Paid Last Year field for all Vendors
- You must run the initialization after completing all AP payments for the current year 2022 and prior to processing any payments for the new year 2023
- The 1099 initialization must be run before processing 1099's
  - You can run the 1099 initialization while in December 2022 accounting period or the January 2023 accounting period

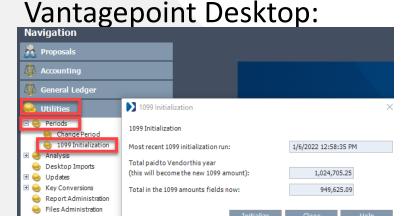

Deltek

Premier Partner

Vision:

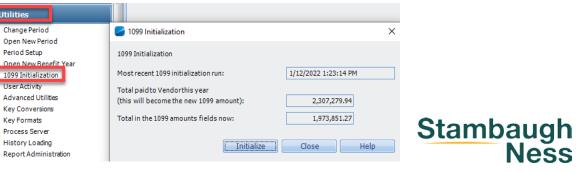

Premier Partne

- If Multi-Company is enabled, you must run this utility in each company
- Make sure the 1099 vendors have the 1099 box checked and the federal ID/SS number populated
- Click the Generate Work File button in the 1099 screen

| Find Application                                |                                       |                                         |                                               |                                        |
|-------------------------------------------------|---------------------------------------|-----------------------------------------|-----------------------------------------------|----------------------------------------|
| ACCOUNTING                                      |                                       | Generate Work File Edit Other Actions 🔻 | Navigation                                    | 🔁 Form 1099 Processing                 |
| Adjust Salaried Job Cost<br>Overhead Allocation |                                       |                                         | m                                             | 🔽 Generate Work File 🦯 Edit 📷 Electror |
| Revenue Generation                              |                                       |                                         | Accounting                                    |                                        |
| Consultant Accruals                             | Payer's Federal Identification Number | Minimum Recipient Payments              | Accounts Payable<br>Consultant/Partner Review | Processing 1099 year:                  |
| Absence Accruals                                | 25-1126224                            | \$600.00                                | A Payment Processing                          | PAYER'S Federal identification number: |
| Form 1099 Processing                            |                                       |                                         | EFT EFT                                       | PATER SPederandentineation number;     |
|                                                 |                                       |                                         | Create Voucher from PO                        | PAYER'S name:                          |
|                                                 |                                       |                                         | Form 1099 Processing                          |                                        |

- Options to print either the 1099-MISC or 1099-NEC Form
  - 2 tabs are available for 1099 form: 1099-MISC and 1099-NEC to make edits prior to printing
- Options to create electronic file for either 1099-MISC or 1099-NEC

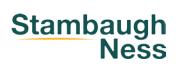

• Run the Verify Payment report from the Form 1099 Processing screen

| Vantagepoint | Find Application         |   |                                       |                 |                                                   |
|--------------|--------------------------|---|---------------------------------------|-----------------|---------------------------------------------------|
| 01           | Payment Review           |   |                                       | Generate W      | ork File   Edit   Other Actions 🔻                 |
|              | Bank Reconciliation      |   |                                       |                 | State IDs                                         |
|              | ACCOUNTING               |   |                                       |                 | Verify Payments                                   |
|              | Adjust Salaried Job Cost |   |                                       |                 | Electronic File 1099-MISC                         |
|              | Overhead Allocation      |   | Payer's Federal Identification Number | Minimum Recipie | Electronic File 1099-NEC<br>Electronic File T5018 |
|              | Revenue Generation       |   | 12-3456789                            | \$600.00        |                                                   |
|              | Consultant Accruals      |   |                                       |                 | Print 1099-MISC Print 1099-NEC                    |
|              | Absence Accruals         | > |                                       |                 |                                                   |
|              | Form 1099 Processing     |   |                                       |                 | Print Options                                     |

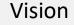

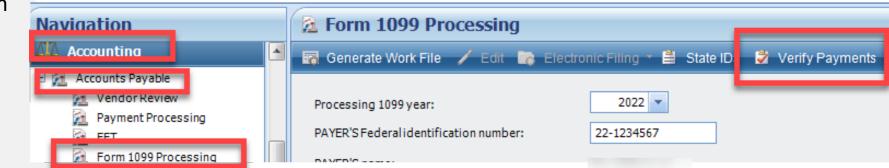

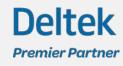

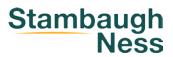

• If the report is blank, then no corrections need to be made

| Form 10           | 099 Verification | n Report          | Wednesday, E   | December 13, 2017<br>11:08:03 PM |
|-------------------|------------------|-------------------|----------------|----------------------------------|
| Apple & Bartlett, | PC               | For the year 2016 |                |                                  |
| Vendor            |                  | Total Payments    | Paid Last Year |                                  |
| Number            | Name             | Processed         | (Vendor Table) | Difference                       |

\*\* End of report - 0 vendor listed \*\*

- If vendors appear on the report that means that the sum of the payments made to the vendor for the prior year do not match the amount in the Paid Last Year field of the vendor info center – you will need to correct the amount in the Paid Last Year field
  - To review amounts paid to vendors, run the Voucher Ledger report for specific dates: 1/1/2022 to 12/31/2022
- You should also determine what caused the issue

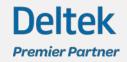

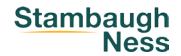

• Populate the fields on the screen for Paid Last Year to make corrections

### Vantagepoint

| Find Application                     | Firms Active • aj c                                              | ar                                                                                                    | ▼ ◀ 1 of 1 ►                  |                                               |
|--------------------------------------|------------------------------------------------------------------|----------------------------------------------------------------------------------------------------|-------------------------------|-----------------------------------------------|
| Main Menu FIRMS HUB                  | AJ Carl Engineers                                                |                                                                                                    | _                             |                                               |
| Firms<br>AR Review<br>Voucher Review | <b>Î</b>                                                         | OVERVIEW     [VE] OUTSIDE EXPERIENCE     Payment Notes     new address after May 1st 110 Main Street     Default Voucher Information | VENDOR ACTIVITIES ASSOCIATIO  | ONS CONTACTS                                  |
|                                      | Firm Type: 2. Vendor<br>Number: None<br>Market: None             | <b>Payment Terms</b><br>PWP                                                                                                    | Default Expense Code<br>None  | Discount Percent                              |
|                                      | Owner: None<br>Website:<br>www.ajcarl.com<br>Last Activity: None | Regular Account<br>None                                                                                                    | Indirect Account<br>None      | Discount Period<br>0<br>Discount Code<br>None |
|                                      | Most Recent Project:<br>test pif from fee estimate               | 1099 Information                                                                                                    |                               |                                               |
|                                      | Status: Active                                                   | ✓ 1099 Required                                                                                                    | Paid This Year<br>\$51,077.37 | <b>Paid Last Year</b><br>\$52,132.19          |

#### Vision

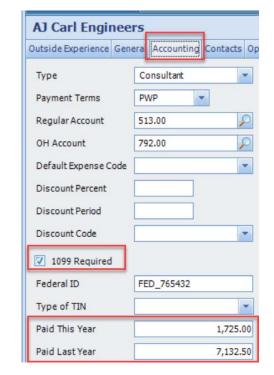

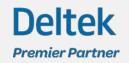

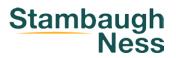

• Make sure all of your State ID's are entered

### Vantagepoint

| Apple & Bartlett<br>Processing for Year 2020 | , PC                                       |                        |                                   |                                       |       |
|----------------------------------------------|--------------------------------------------|------------------------|-----------------------------------|---------------------------------------|-------|
| Ũ                                            |                                            |                        | Generate Work File                | Edit Other Actio                      | ons 🔻 |
| 1099 Information —                           |                                            |                        |                                   | Electronic Filing                     | :     |
| Processing 1099 Year                         | Payer's Feder<br>Number                    | ral Identification     | Minimum Recipier<br>\$0.00        | State IDs<br>Verify Payments<br>Print |       |
| 2020                                         | None                                       |                        | 30.00                             |                                       |       |
|                                              | 1099 Information Processing 1099 Year 2020 | State ID List          |                                   |                                       | ×     |
|                                              |                                            | STATE<br>Massachusetts | EMPLOYEES STATE ID<br>12345678900 |                                       |       |
|                                              | Payer's Name and Address                   | + Add State            |                                   |                                       |       |
|                                              | Address<br>Apple & Bartlett, PC            |                        |                                   | Save Cancel                           |       |

### Vision

| ) Dashboard 🌍 iA                                                                       | Access 🔣 Kona 🔎 Se                                                                                                    | earch | 🔒 Optic       | ons 🕐 Help 🔹     |                                 |
|----------------------------------------------------------------------------------------|----------------------------------------------------------------------------------------------------|-------|---------------|------------------|---------------------------------|
| 🔁 Form 1099                                                                            | Processing                                                                                                    |       | _             |                  |                                 |
| 🐻 Generate Work                                                                        | File 🦯 Edit 📷 Elect                                                                                                    | ronic | Filing 🕆 🛔    | State IDs 🔮 Veri | fy Payments  🛔 🛙                |
| Processing 1099 ye<br>PAYER'S Federalide                                               | ear:<br>entification number:                                                                                                    | 1     | 2021 💌        |                  |                                 |
| PAYER'S name:                                                                          |                                                                                                    |       | State ID List | :                | ×                               |
| PAYER'S address and                                                                    | d telephone no.                                                                                                    | Set   | a's Demo Vi   | sion Database    |                                 |
| Address line 1:                                                                        | 1 main street                                                                                                    |       | -             | 🥰 Insert         | X Delete                        |
| Address line 2:                                                                        |                                                                                                    |       | State         | Employer's Stat  | e I.D.                          |
| City/State/Zip:                                                                        | Boston                                                                                                    | •     | MA            | 12345678900      |                                 |
| Telephone no.:                                                                         |                                                                                                    |       |               |                  |                                 |
| file for that 1099 ye<br>be made. Review th<br>Consultant/Partner<br>must be run PRIOR | IT payments:<br>nes: After selecting the appro<br>ar, Any Edits made to the wo<br>re minimum RECIPIENT payme<br>s will be included for the 1099<br>to generating the work file fr<br>sociated with recipient states | 4     |               | Close            | h (<br>ma<br>eti<br>Help<br>g t |

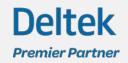

Stambaugh Ness

Deltek

Premier Partner

- Before printing a final set of 1099's, you should print a test run to confirm all 1099's printed correctly and are all aligned. This should be done well in advance of your final 1099 run
- You may need to adjust your margins

|                                                                               | Generate | Work File Edit Other Actions  State IDs Verify Payments Electronic File 1099-MISC |                                    |
|-------------------------------------------------------------------------------|----------|-----------------------------------------------------------------------------------|------------------------------------|
| Form 1099 Print Options                                                       | ×        | Electronic File 1099-NEC<br>Electronic File T5018                                 |                                    |
| Unit of Measure *                                                             |          | Print 1099-MISC<br>Print 1099-NEC                                                 | <b>Form</b>                        |
| Report Layout • (i)<br>O Use Default Layout<br>O Use Custom Layout<br>Margins |          | Print Options                                                                     | The custo<br>margins<br>with the f |
| Top ◆         Bottom ◆         Left           0.250         0.250         0.2 |          |                                                                                   | Unit of M                          |
|                                                                               | Save     |                                                                                   |                                    |

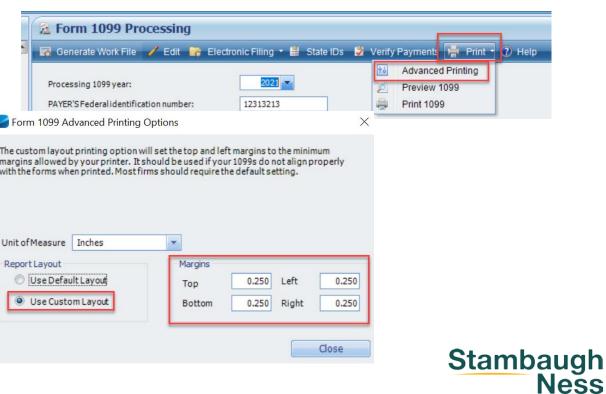

## **Payroll Process:**

- Process all payrolls and adjustments for 2022
- Open the new W2 Quarter
  - For Vantagepoint this is in the Web Application

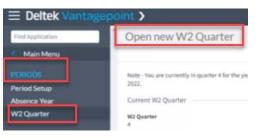

- Verify that the Year-End update has been installed prior to processing any payrolls in the new year
- Update the limits/rates for local taxes, 401(k) match and unemployment for the new year

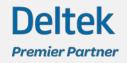

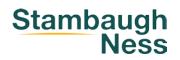

## **Payroll Process:**

- Populate the fields on the W2 Processing screen
- Verify/add all of your state tax ID's
- Click the Generate Work File button
- Preview the W2 Form report
- Verify Amounts
- The W2 Form fields can be edited by clicking on the Edit button – however it is best to correct issues within the payroll system prior to printing the W2's

|                |                            | _              | _            |                       |
|----------------|----------------------------|----------------|--------------|-----------------------|
| rocessing W-2  | 2 year:                    | 2020 -         |              |                       |
| mployer's ide  | ntification number (EIN):  | 55-1598019     |              |                       |
| ther Employe   | r's identification number: |                |              |                       |
| mployer's nar  | ne:                        | Apple & Bartle | State ID Lis | it ×                  |
| Employer's ad  | dress                      |                | 1ESS DEMO An | ple & Bartlett, PC    |
| Address 1      | 123                        |                | JESS DEMORP  | pre abbinition, re    |
| Address 2      |                            |                | -            | 🤄 Insert 🏋 Delete     |
| City           | Baltimore                  | State          | State        | Employer's State I.D. |
| Phone          | 410-888-1234               |                | MA           | 12345678900           |
| FICA settings  | for W-2 year               |                |              |                       |
| Social Securit | ty wage base:              | 137,700.00     |              |                       |
| Social Securit | y percentage:              | 6.20           |              | -                     |
|                | centage:                   | 1.45           | 4            | •                     |

Stambaugh

Ness

After selecting the appropriate W-2 year for processing, click on Generate to establish (or re-establish) the work file for that W-2 year. Any Edits made to the work file will affect W-2 processing only - no changes to the permanent payroll database will be made. Review the FICA related settings above prior to generating the work file to ensure that they are correct for the W-2 year being processed. State (tax) IDs must be set up PRIOR to generating the work file in order to be automatically associated with any state withholdings.

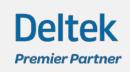

| ■ Form W-2 Processing                   |                                           |  |  |  |  |  |  |  |
|-----------------------------------------|-------------------------------------------|--|--|--|--|--|--|--|
| 朦 Generate Work File 🧹 Edit 🛛 😽 Electro | ronic Filing l State IDs 븕 Print 🔻 🕢 Help |  |  |  |  |  |  |  |
|                                         | 🛍 🛛 Advanced Printing                     |  |  |  |  |  |  |  |
|                                         | Preview W-2 Form                          |  |  |  |  |  |  |  |
| Processing W-2 year:                    | 2020 🔻 📄 Print W-2 Form                   |  |  |  |  |  |  |  |
| Employer's identification number (EIN): | 55-1598019 Preview W-3 Worksheet          |  |  |  |  |  |  |  |
| Other Employer's identification number: | Print W-3 Worksheet                       |  |  |  |  |  |  |  |
| ourer Employer a reenanced on number    |                                           |  |  |  |  |  |  |  |
| Employer's name:                        | Apple & Bartlett, PC                      |  |  |  |  |  |  |  |

## **Payroll Process:**

- Print the W2's
- You can adjust the margins of the report if needed by clicking on the Advanced Printing button this may need to be done for each copy of the form as well
- Print the W3 Form this will provide the information needed for you to manually complete the W3 Form

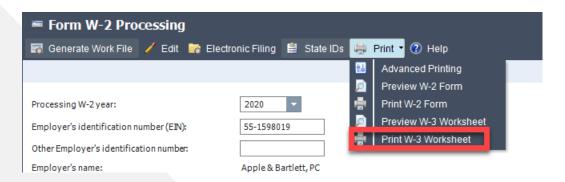

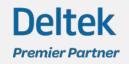

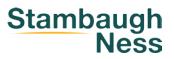

## Miscellaneous Items – Year Clean Up:

- For SaaS clients all updates for tax tables and 2022 tax forms are done by Deltek, on Prem clients will need to download updates from Deltek site
- Print unposted labor report to verify that there are no unposted time records
- Verify that there are no unposted files
- Verify that there are no unsubmitted/approved expense reports
- Update Holiday calendar
- Update Mileage Rate in Configuration you may need to add a new mileage rate if prior year expenses get entered in the new year or have accounting edit the mileage rate – if you have units for mileage they will be updated also
- Open new timesheet periods / close old timesheet periods

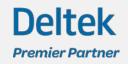

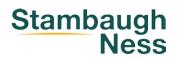

## Miscellaneous Items – Year Clean Up :

- Close accounting periods
- Update billing rate schedules / unit tables if applicable
- Order/purchase the 1099 Forms and W-2 Forms you can order from Deluxe, or <u>www.formsfordeltek.com</u>
- **Attention:** For instructions and developments related to Form 1099-NEC, refer to <u>https://www.irs.gov/forms-pubs/about-form-1099-nec</u>.

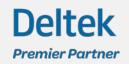

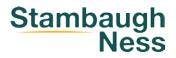

# Resources on Deltek Support Site – Documents and Videos have been updated for 2022

Deltek

**Premier Partner** 

| $\equiv$ Delte | <b>K</b> . Sup                                   | port Cente      | er                |                      | (Q)                  | Seta Liacopoulos 4 Stambaugh Ness Te |  |
|----------------|--------------------------------------------------|-----------------|-------------------|----------------------|----------------------|--------------------------------------|--|
|                | What can we help you with?                       |                 |                   |                      |                      |                                      |  |
|                | Type in a phrase and search the Knowledge Center |                 |                   |                      |                      |                                      |  |
|                |                                                  |                 | Deltek Upcomin    | <b>g Events</b> Lean | n More <b>&gt;</b>   |                                      |  |
|                |                                                  | ···             | C2                | $\bigtriangleup$     |                      |                                      |  |
| Sub            | mit a Case                                       | Initiate a Chat | Call with Support | Cloud Solutions      | Manage Cases         | Purchase On-Demand                   |  |
|                |                                                  | LEARN           |                   |                      | CONNECT              |                                      |  |
|                | Deltek Lear                                      | ming Zone (DLZ) | >                 | Blogs                |                      | >                                    |  |
|                | Knowledge                                        | Base            | >                 | Custome              | r Town Hall Webinars | >                                    |  |
|                | Online Help                                      | p               | >                 | Deltek Co            | mmunity              | >                                    |  |
|                | Product Do                                       | ocumentation    | >                 | Email Pre            | ference Center       | >                                    |  |
|                | Year-End R                                       | esources        | >                 | User Grou            | ıps                  | >                                    |  |
|                |                                                  |                 |                   |                      |                      |                                      |  |

Stambaugh Ness

# Deltek Support Center - Vision

### Deltek Premier Partner

### Year-End Resources

Home > Year-End Resources > Vision

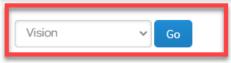

#### Year-End Documentation

> Deltek Vision 2022 Year-End Guide
> Deltek Vision 2022 Year-End Frequently Asked Questions
> Deltek Vision 2022 Year-End Checklist
> Deltek Vision 2022 Year-End 1099-MISC NEC Processing Checklist
> Deltek Vision 2022 Year End Accounts Payable Processing Checklist
> Deltek Vision 2022 Year-End Payroll Checklist
> Deltek Vision 2022 Year-End Form W-2 Processing Checklist
> Deltek Vision 2022 Year-End Benefit Accruals Checklist

#### Year-End Videos

> Deltek Vision 2022 Accounting Year-End Video - Closing Accounting Periods
> Deltek Vision 2022 Accounting Year-End Video - Editing and Printing Form 1099
> Deltek Vision 2022 Accounting Year-End Video - Form 1099 Processing
> Deltek Vision 2022 Accounting Year-End Video - Opening a New Fiscal Year
> Deltek Vision 2022 Accounting Year-End Video - Preparing for a New 1099 Year
> Deltek Vision 2022 Accounting Year-End Video - Processing the Electronic 1099 File
> Deltek Vision 2022 Accounting Year-End Video - Processing the Electronic 1099 File
> Deltek Vision 2022 Accounting Year-End Video - Setting up Vendors for 1099
> Deltek Vision 2022 Accounting Year-End Video - Verifying 1099 Amounts
> Deltek Vision 2022 Benefit Accrual Year-End Video - Opening a New Benefit Year
> Deltek Vision 2022 Benefit Accrual Year-End Video - Reviewing Benefit Accrual Setup
> Deltek Vision 2022 Payroll Year-End Video - Opening a New W-2 Quarter and Year
> Deltek Vision 2022 Payroll Year-End Video - Opening a New W-2 File
> Deltek Vision 2022 Payroll Year-End Video - Processing the Electronic W-2 File
> Deltek Vision 2022 Payroll Year-End Video - Processing the Electronic W-2 File
> Deltek Vision 2022 Payroll Year-End Video - Processing W-2 Forms

#### Year-End KB Articles

#### Year-End Process

- > When and how does a new fiscal year get opened?
- > Where is the automobile mileage reimbursement expense changed for new fiscal year?
- > What happens to the Income Statement accounts when the new fiscal year is opened?
- > Can the December and January periods, when crossing a fiscal period, be open at the same time?
- > Can accounting period or fiscal year dates be changed?
- > How to open the timesheets for the next period/year

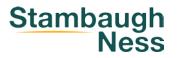

# Deltek Support Center – Vantagepoint

Deltek

Premier Partner

#### Year-End Resources

Home > Year-End Resources > Vantagepoint

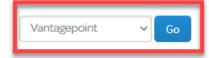

#### Year-End Documentation

> Deltek Vantagepoint 2022 Year-End Guide

> Deltek Vantagepoint 2022 Year-End Frequently Asked Questions

> Deltek Vantagepoint 2022 Year-End Checklist

> Deltek Vantagepoint 2022 Year-End 1099-MISC NEC Processing Checklist

> Deltek Vantagepoint 2022 Year End Accounts Payable Processing Checklist

> Deltek Vantagepoint 2022 Year-End Payroll Checklist

> Deltek Vantagepoint 2022 Year-End Form W-2 Processing Checklist

> Deltek Vantagepoint 2022 Year-End Absence Accruals Checklist

#### Year-End Videos

> Deltek Vantagepoint 2022 Benefit Accrual Year-End Video - Opening a New Benefit Year

> Deltek Vantagepoint 2022 Benefit Accrual Year-End Video - Reviewing Absence Accrual Setup

> Deltek Vantagepoint 2022 Accounting Year-End Video - Closing Accounting Periods

> Deltek Vantagepoint 2022 Accounting Year-End Video - Editing and Printing Form 1099s

Deltek Vantagepoint 2022 Accounting Year-End Video - Form 1099 Processing

> Deltek Vantagepoint 2022 Accounting Year-End Video - Opening a New Fiscal Year

Deltek Vantagepoint 2022 Accounting Year-End Video - Preparing for a New 1099 Year

Deltek Vantagepoint 2022 Accounting Year-End Video - Processing Electronic 1099 File

> Deltek Vantagepoint 2022 Accounting Year-End Video - Setting up Vendors for 1099s

Deltek Vantagepoint 2022 Accounting Year-End Video - Verifying 1099 Amounts

> Deltek Vantagepoint 2022 Payroll Year-End Video - Editing and Printing W-2s

> Deltek Vantagepoint 2022 Payroll Year-End Video - Opening a New W-2 Quarter and Year

> Deltek Vantagepoint 2022 Payroll Year-End Video - Processing the Electronic W-2 File

> Deltek Vantagepoint 2022 Payroll Year-End Video - Processing the W-2s

#### Year-End KB Articles

Year-End Process

> When and how does a new fiscal year get opened?

> Where is the automobile mileage reimbursement expense changed for new fiscal year?

> What happens to the Income Statement accounts when the new fiscal year is opened?

> Can the December and January periods, when crossing a fiscal period, be open at the same time?

> Can accounting period or fiscal year dates be changed?

> How to open the timesheets for the next period/year?

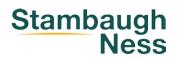

# Contact

### **Susan Patrick**

 $\searrow$ 

Director, Client Solutions

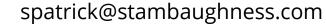

(717) 220-5612

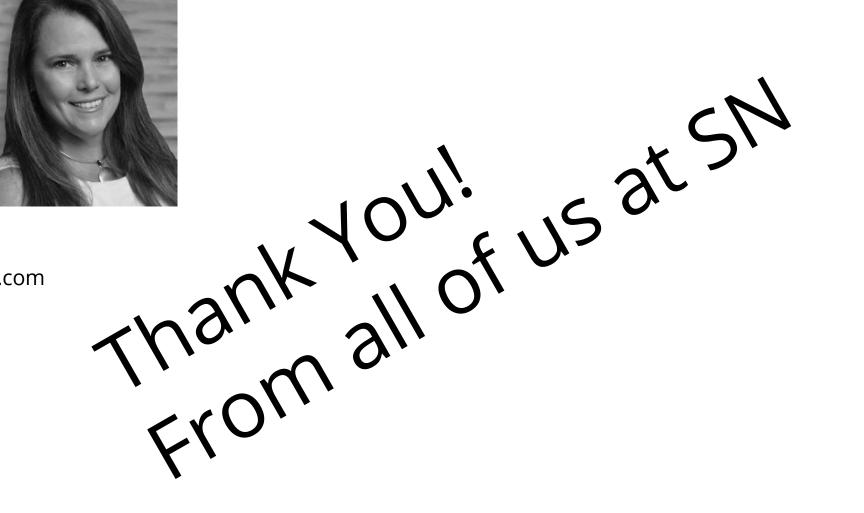

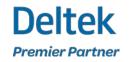